## **ACTIVITY 30: NBA® STANDINGS**

#### **New Skills Reinforced:**

**In this activity, you will practice how to:** 1. insert and delete rows.

#### **Activity Overview:**

The National Basketball Association® (NBA®) is one of the most popular professional sports leagues in the world! It is estimated that the American game is now played by more than 250 million people worldwide in an organized fashion, as well as by countless others in"pick-up"games.

In the regular season, each NBA® team plays 82 games, which are divided evenly between home and away games. Schedules are not identical for all teams. A team faces opponents in its own division four times a year, teams from the other two divisions in its conference either three or four times a year, and teams in the other conference two times each.

The following activity illustrates how newspapers use spreadsheets to list the NBA® Standings so sports enthusiasts can see how their favorite teams are doing as compared to other teams in the NBA®.

### **Instructions:**

- 1. Create a NEW spreadsheet. **Note:** Unless otherwise stated, the font should be set to Arial, the font size to 10 point.
- 2. Type the data as shown.

#### **NEW SKILL NEW SKILL**

- 3. Delete rows 5 and 28 simultaneously **(Hint:** Click and hold <CTRL> to select both rows).
- 4. Insert a row above EASTERN CONFERENCE.
- 5. Format the width of column A to 26.0 and columns B E to 8.0.
- 6. Bold row 2 and change the font size to 16 point.
- 7. Bold rows 5 and 27 and change the font size to 14 point.
- 8. Bold rows 6,13,20,28,35, and 42 and change the font size to 12 point.
- 9. Compute the formula for PCT (Percentage Won) for the first game as follows:
	- a. PCT(Percentage Won)=W/(W+L) -> (Note: W(Wins), L(Losses)) In cell D7, type =  $B7/(B7+C7)$

Note: You will compute the GB (Games Back) column in Activity 51.

- 10. Copy and paste the PCT formula in cell D7 for the remaining teams in each division in column D.
- 11. Format column D as numbers displaying 3 decimal places.
- 12. Center align columns  $B E$ .
- 13. Display formulas in your spreadsheet by using  $\langle \text{CTR} \rangle + \rangle$  to check for accuracy.
- 14. Carefully proofread your work for accuracy.
- 15. Save the spreadsheet as NBA STANDINGS.
- 16. Analyze the changes made to the data in the spreadsheet.
- 17. Set the Print Area to include all cells containing data in the spreadsheet.
- 18. Print Preview and adjust the Page Setup so that the spreadsheet fits on one page.
- 19. Print a copy of the spreadsheet if required by your instructor.

# **ACTIVITY 30: NBA® STANDINGS DATA SPREADSHEET**

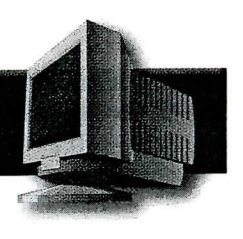

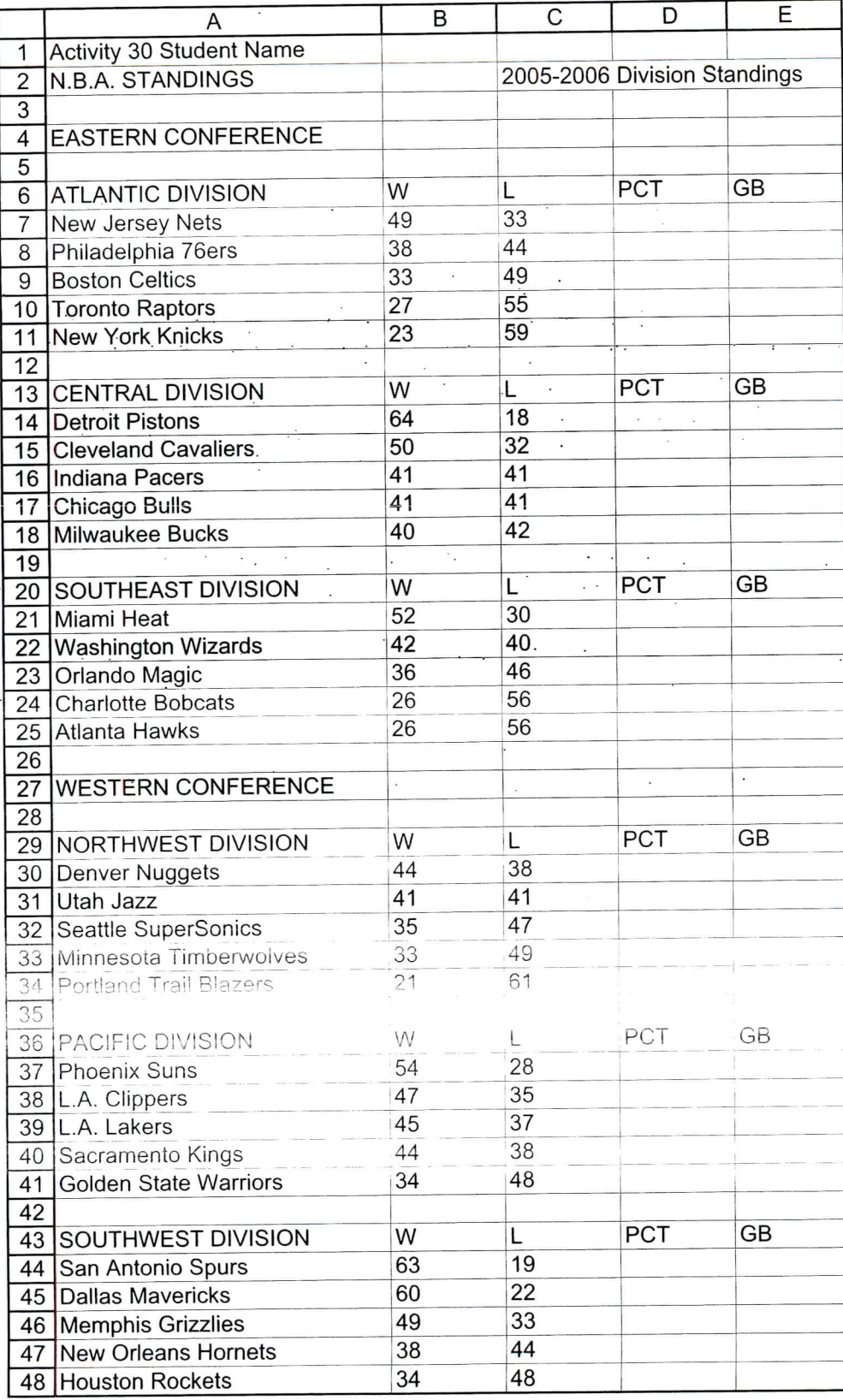

Source: www.NBA.com